## WEB3 (web.mnstate.edu) FileZilla FTP Settings

This is high-level settings and instructions on how to connect to the web server **web.mnstate.edu** using FileZilla FTP client. We do not support anything beyond getting someone connected and authenticated to this web server.

You **MUST be on the MSUM network** in order to establish this connection; if you are not on campus you need to use the VPN client or Direct Access.

## **USERNAME & PASSWORD for web3 is the users StarID username and password.**

- 1. Open FileZilla and go to 'File' | 'Site Manager'
	- a. If you have never setup a FileZilla FTP connection before utilize the "New Site" option.

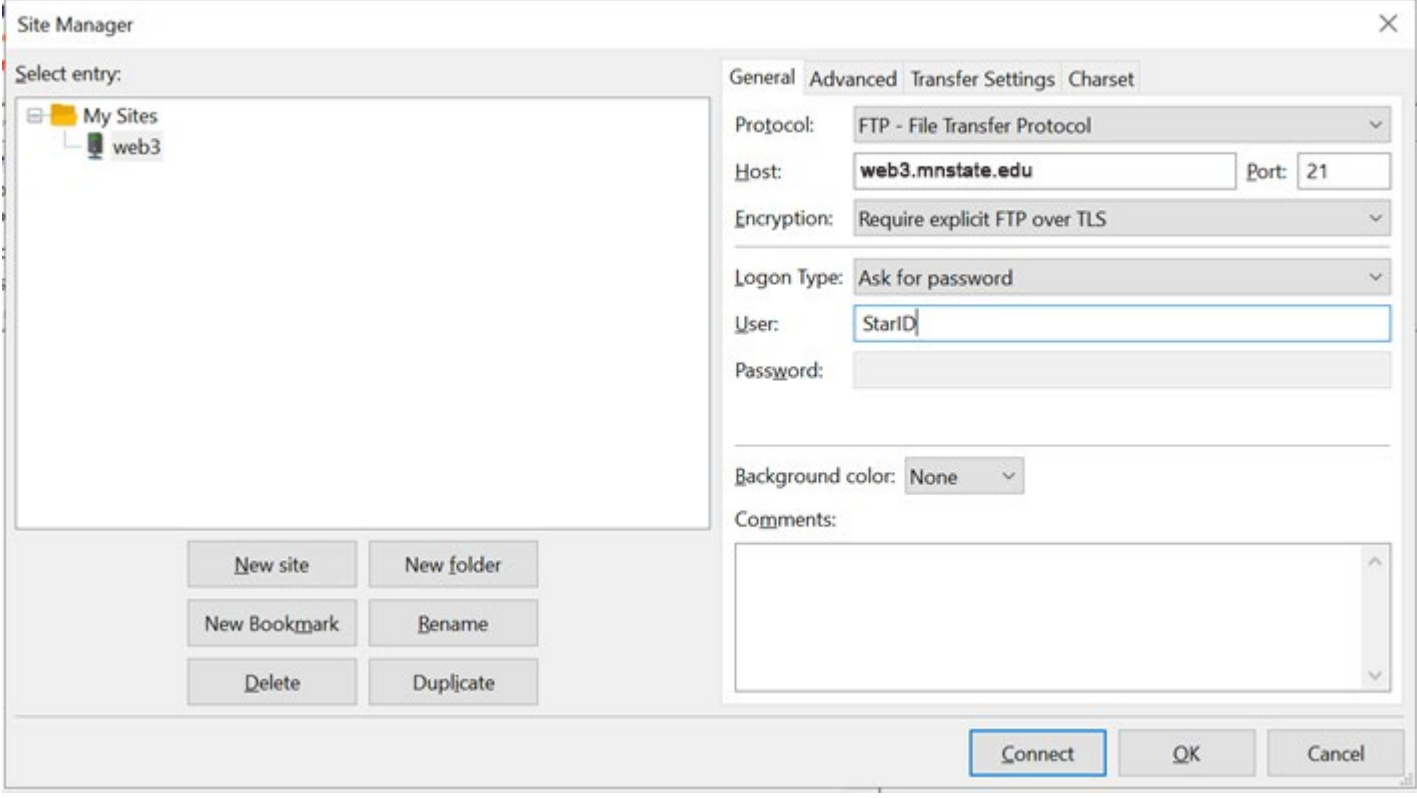

- 2. Click on the 'Advanced' tab and put in your folder name ("/foldername") in the 'Default remote directory:' box.
	- a. If you setup a local copy of your website you would click 'Browse' next to the 'Default local directory:' box and find your local copy.

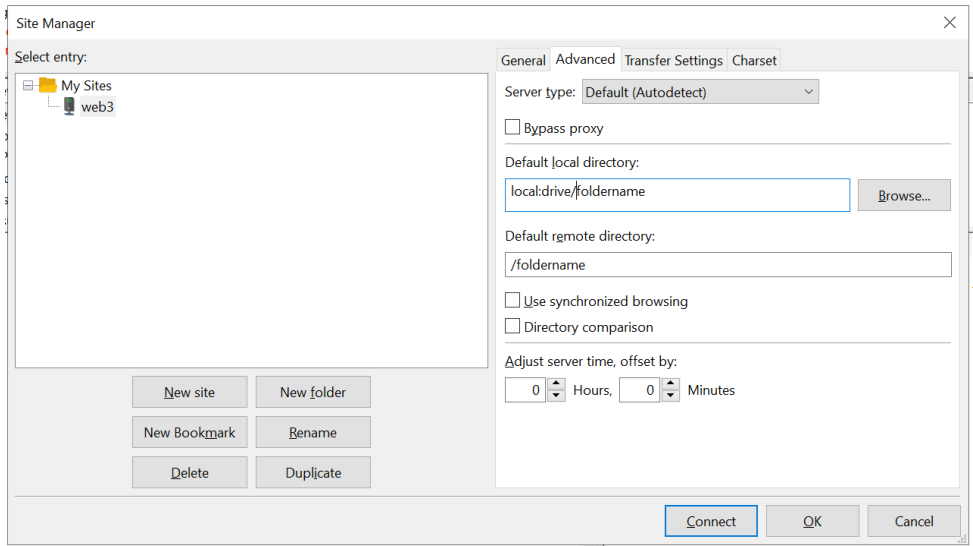

3. Click "Connect". You will receive a similar message below about the certificate. Make sure to check the boxes at the bottom and you shouldn't get the message again and then click 'Ok'.

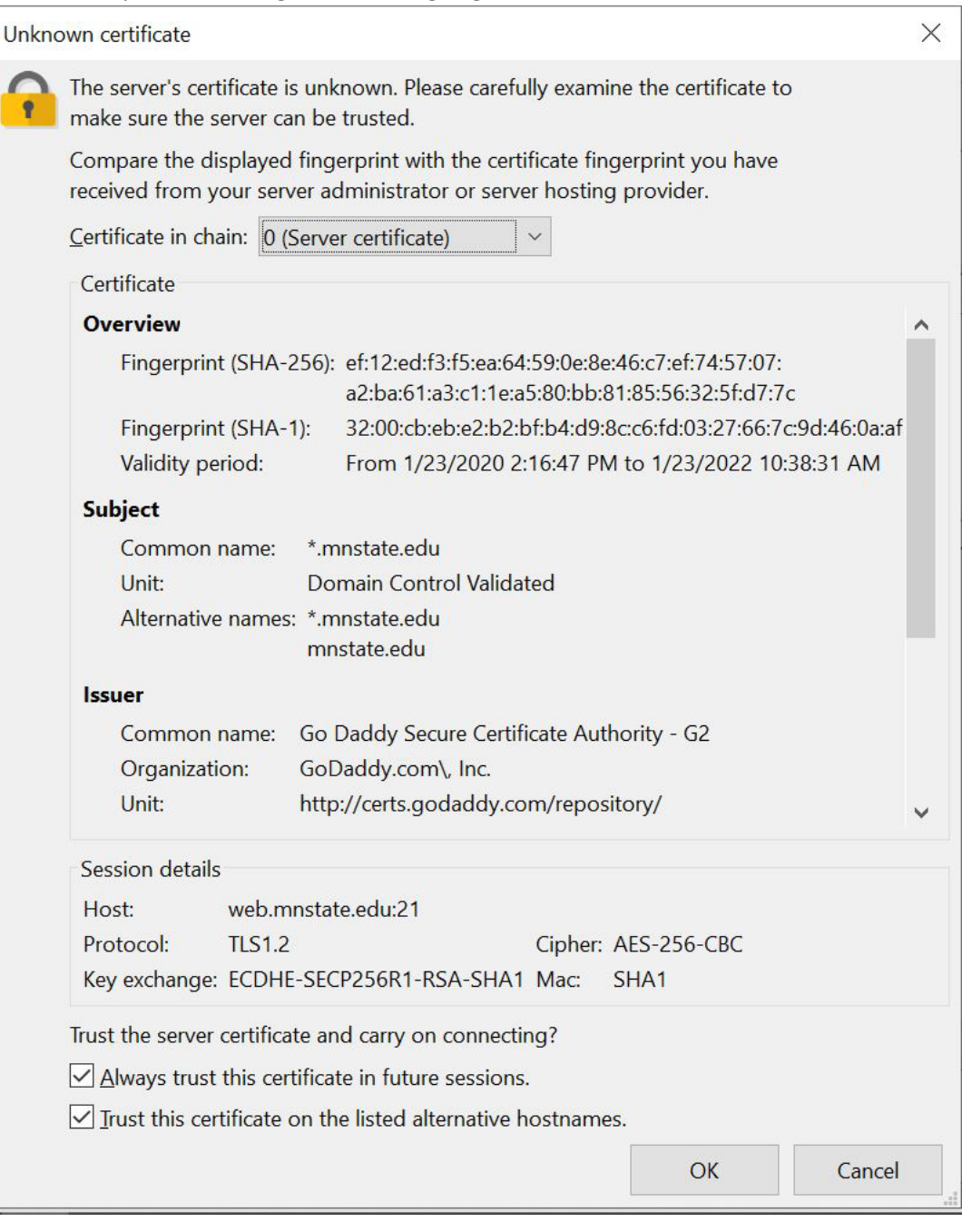